## **How to change track/route custom colour**

This how-to assumes that you have already opened a gpx or kml file in GPX Viewer which contains at least one track or route. If you haven't opened it yet here is [How to open gpx or kml file](https://docs.vecturagames.com/gpxviewer/doku.php?id=docs:faq:how_to:open_file). Please note that track/route custom colours are not saved, but cached, so if you clean **Opened files cache** in **Clear cache data** in **Miscellaneous Settings** these settings for track/route custom colours will be deleted.

Below are step-by-step instructions on how to change the track/route custom colour. Also for this custom colour to work, you need to have **Settings** - **Track/route** - **Color from file** option enabled.

- 1. Open **left main menu** in GPX Viewer.
- 2. Tap on **Track/route info** button.
- 3. In **Track/route info** screen tap on … button and from menu select **Set custom color**.
- 4. In shown menu tap on **Set custom colour**.
- 5. Then colour palette will be shown, so you can adjust the colour and then tap on a new colour.
- 6. Go back to the main map screen and the track/route colour will be changed.

Below is a video showing the instructions above:

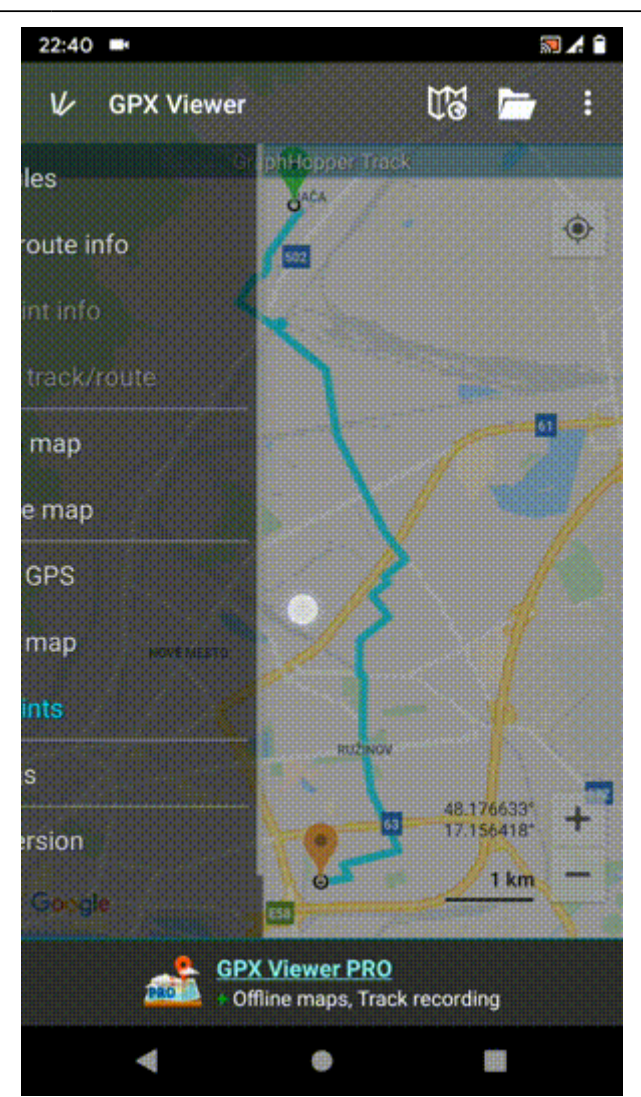

From:

<https://docs.vecturagames.com/gpxviewer/>- **GPX Viewer User Guide**

Permanent link: **[https://docs.vecturagames.com/gpxviewer/doku.php?id=docs:faq:how\\_to:track\\_custom\\_color&rev=1678887642](https://docs.vecturagames.com/gpxviewer/doku.php?id=docs:faq:how_to:track_custom_color&rev=1678887642)**

Last update: **2023/03/15 13:40**

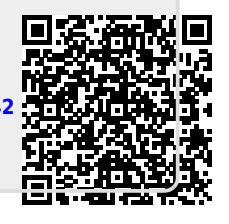